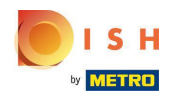

Il primo passo è accedere al tuo account DISH Order.  $\bigcirc$ 

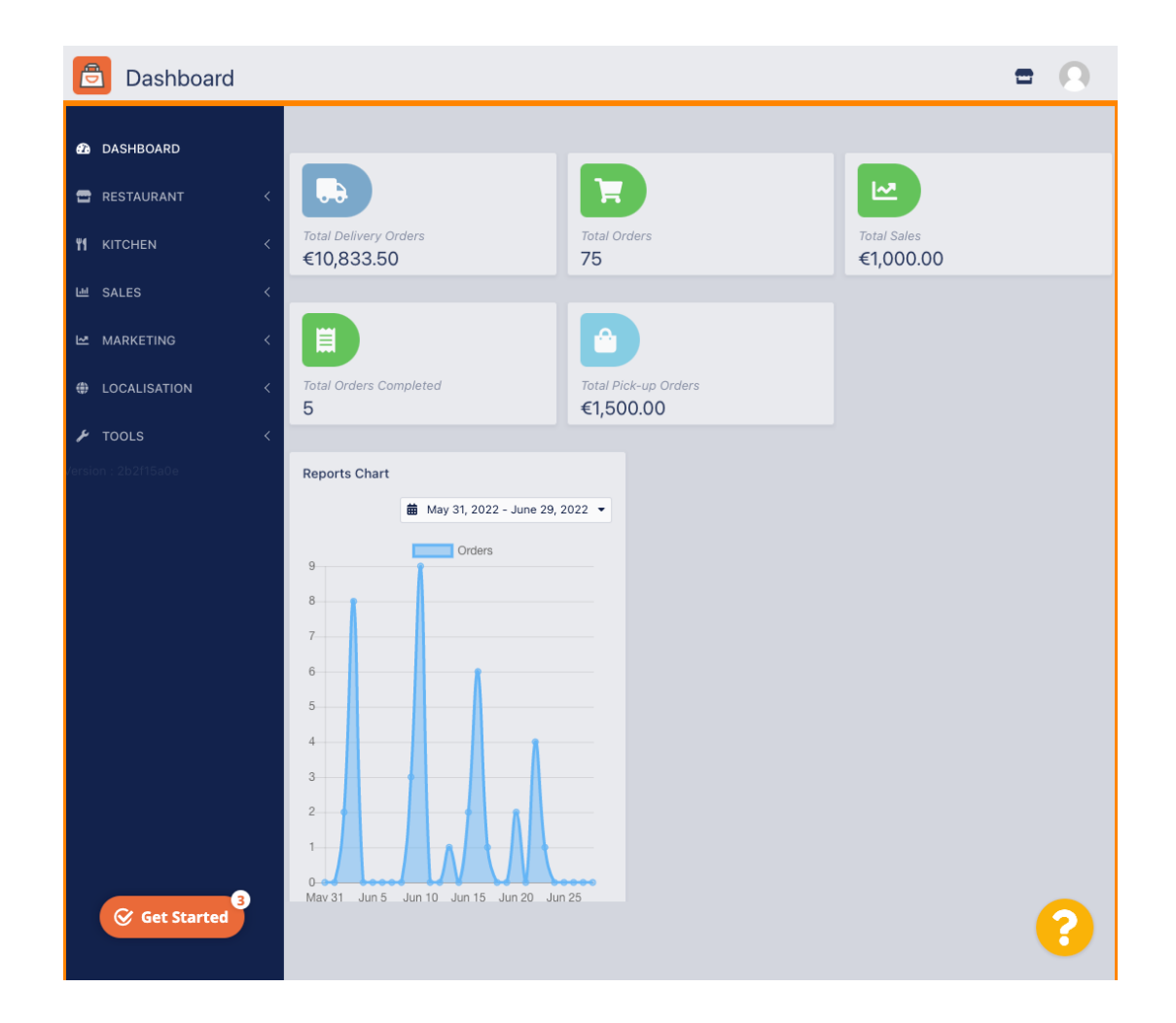

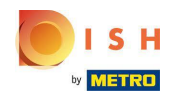

### Clicca su RISTORANTE .  $\boldsymbol{\Theta}$

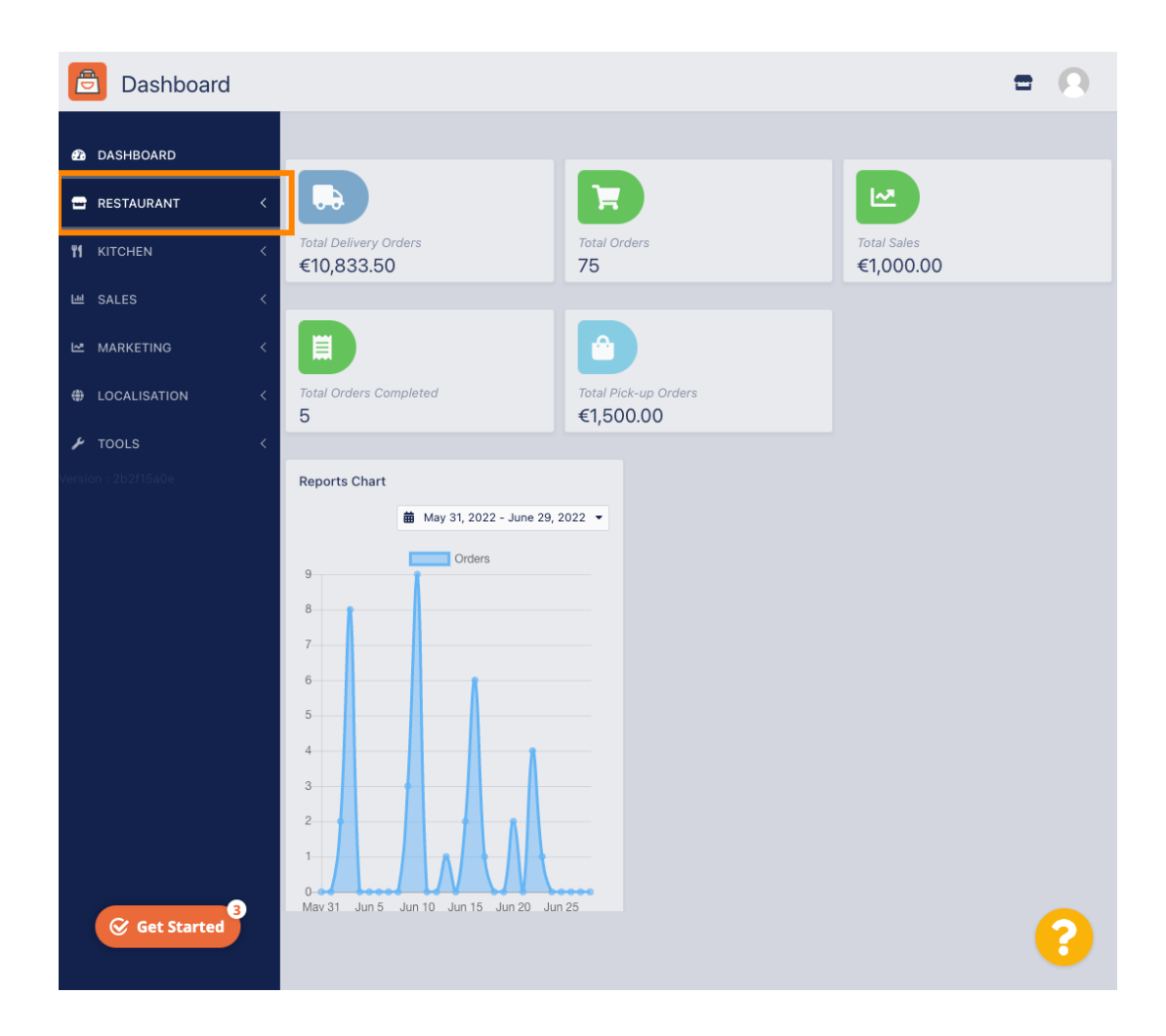

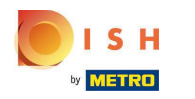

## Clicca su Posizioni .  $\boldsymbol{\Theta}$

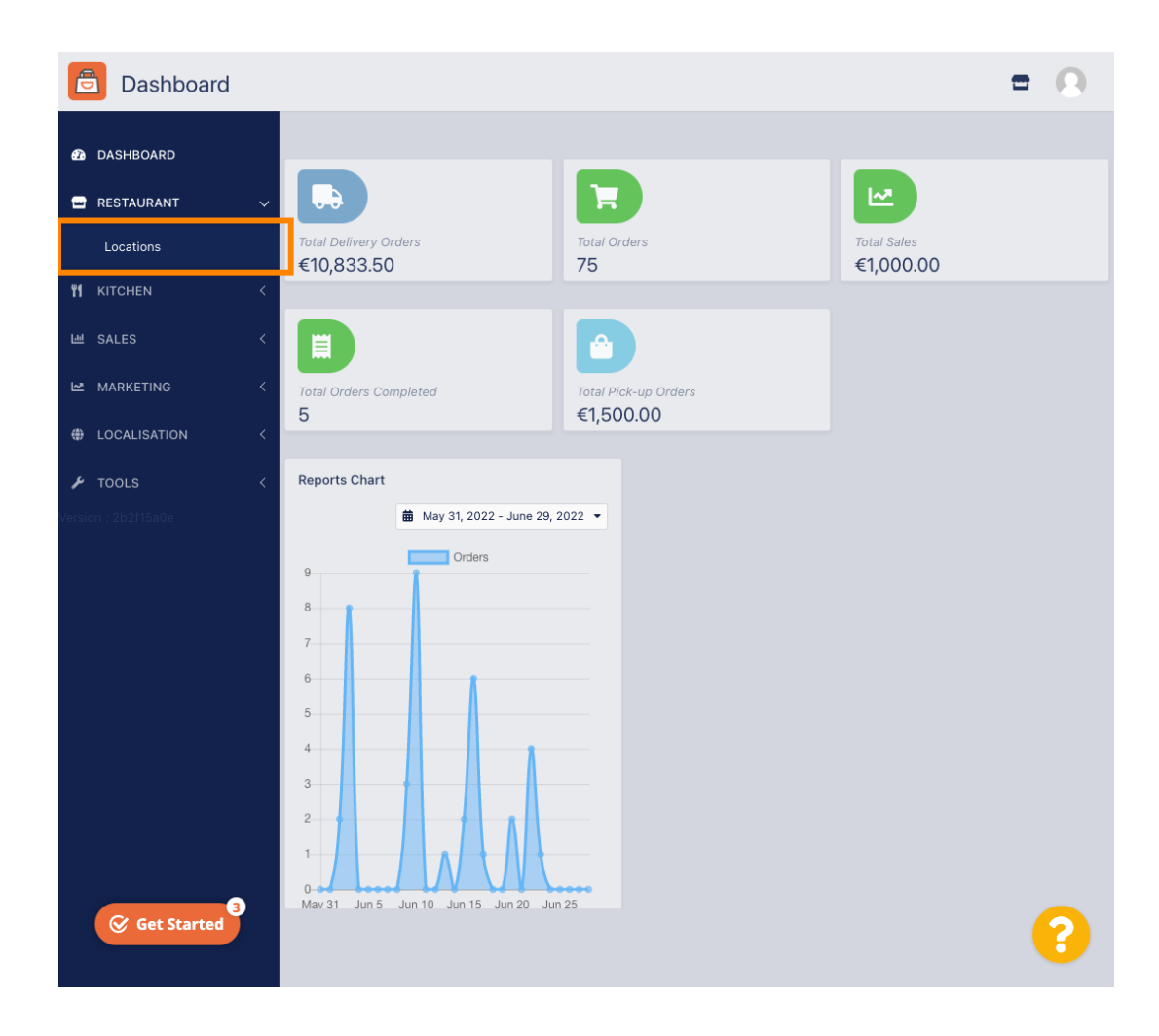

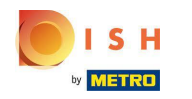

# Fare clic sull'icona di modifica (penna).  $\boldsymbol{0}$

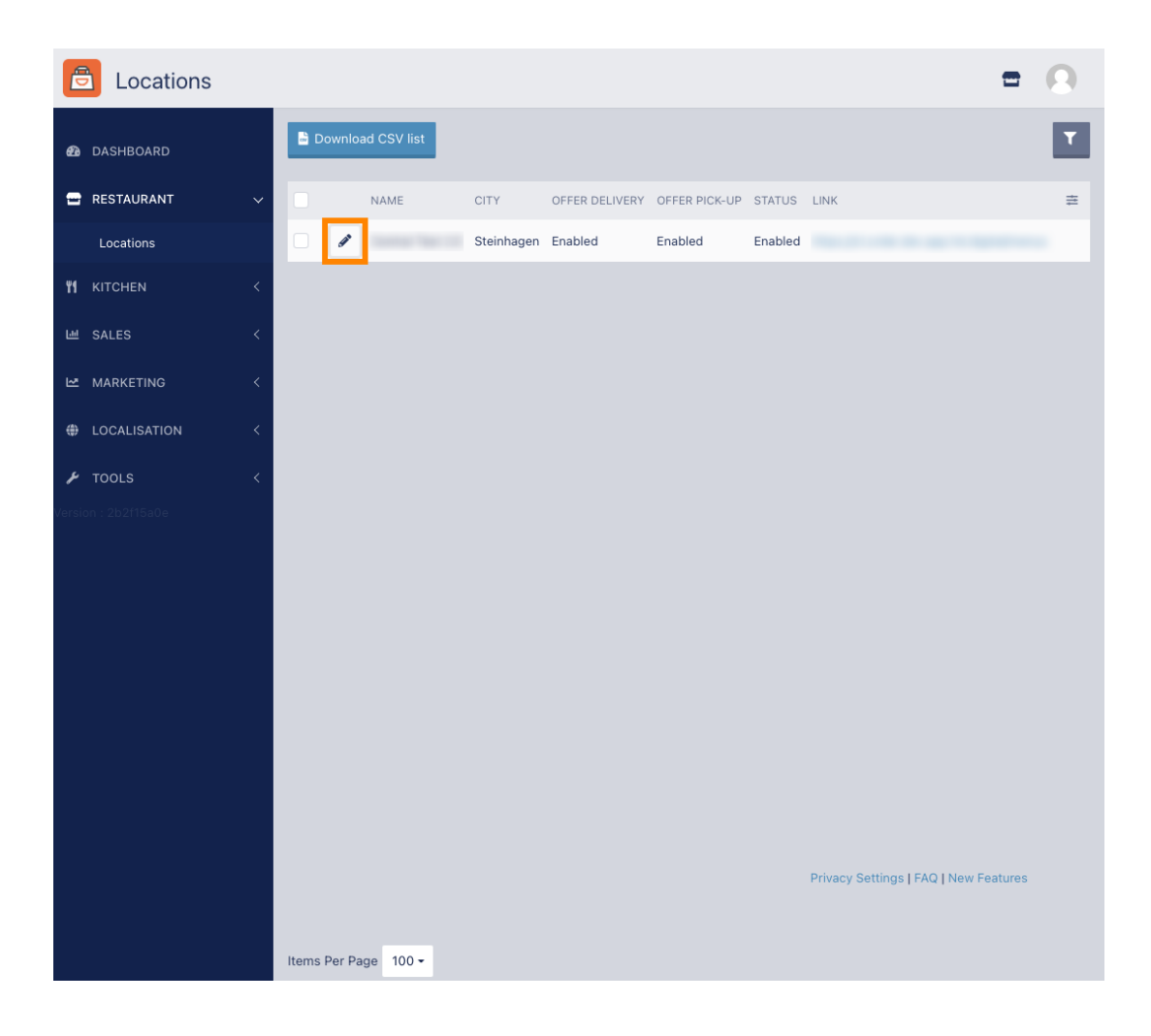

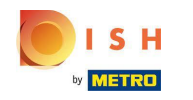

Per modifcare o impostare le aree di consegna, fai clic su Consegna .  $\boldsymbol{\theta}$ 

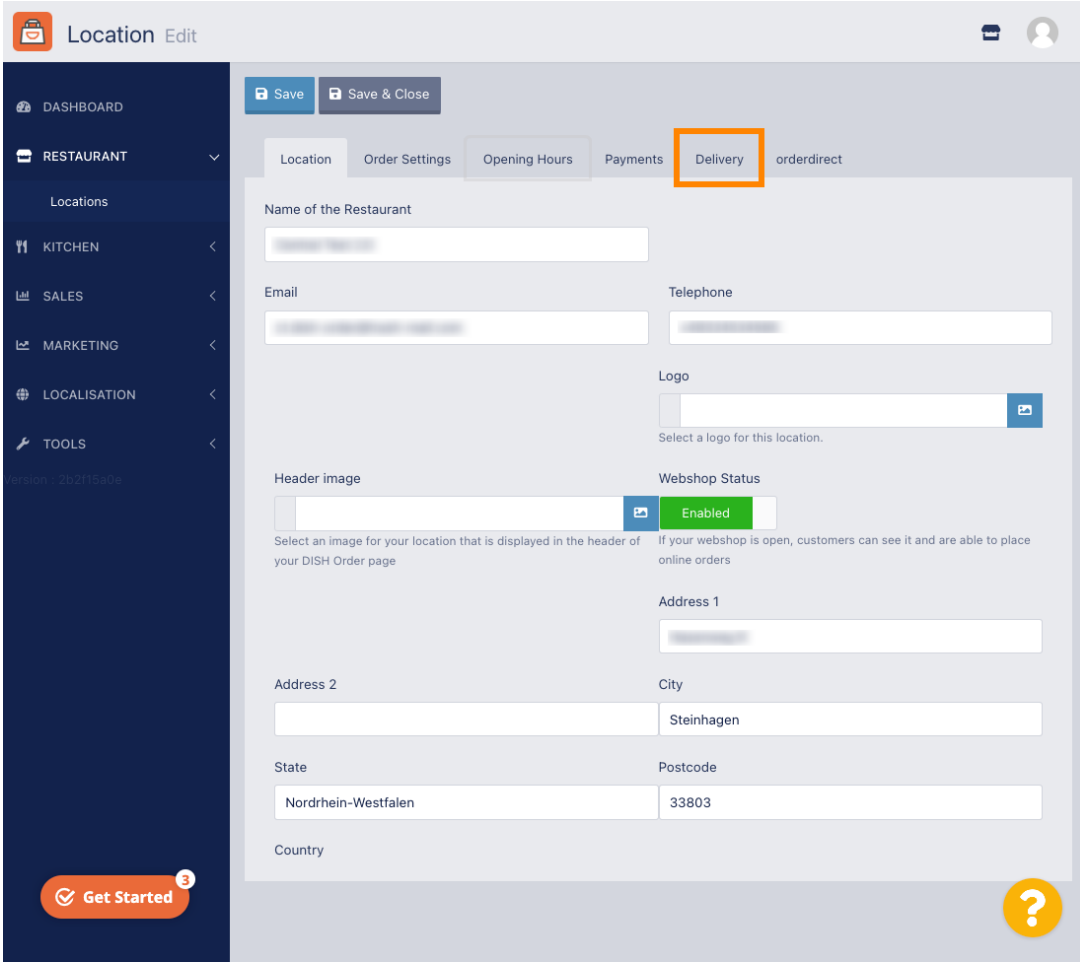

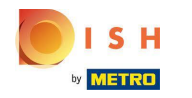

Verranno mostrate tutte le aree di consegna.  $\odot$ 

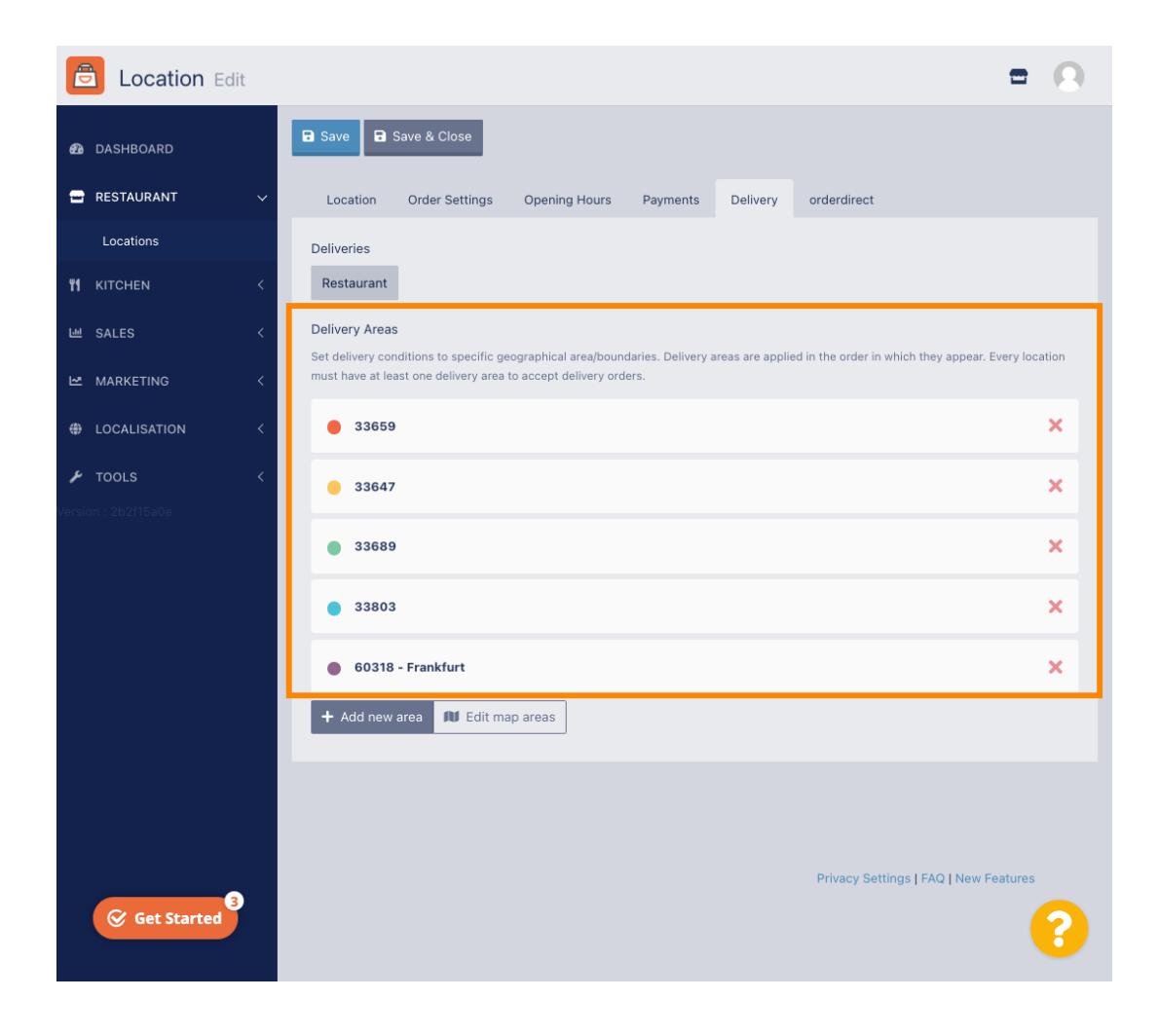

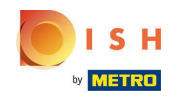

Fare clic sul pulsante Aggiungi nuova area per aggiungere nuove aree di consegna.  $\bigcap$ 

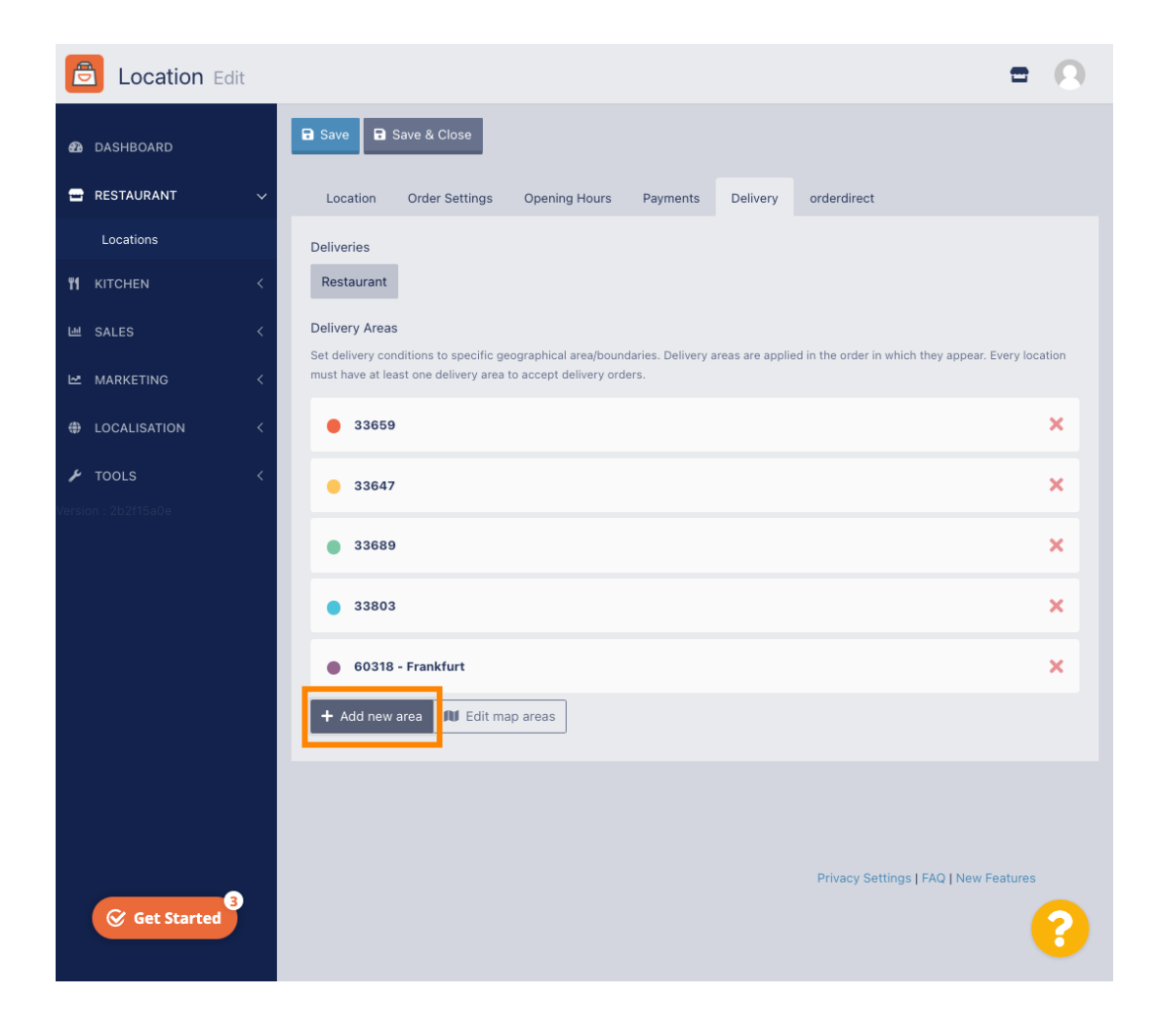

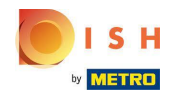

Clicca su Area 6. Questa è la nuova Area di consegna.  $\bigcap$ 

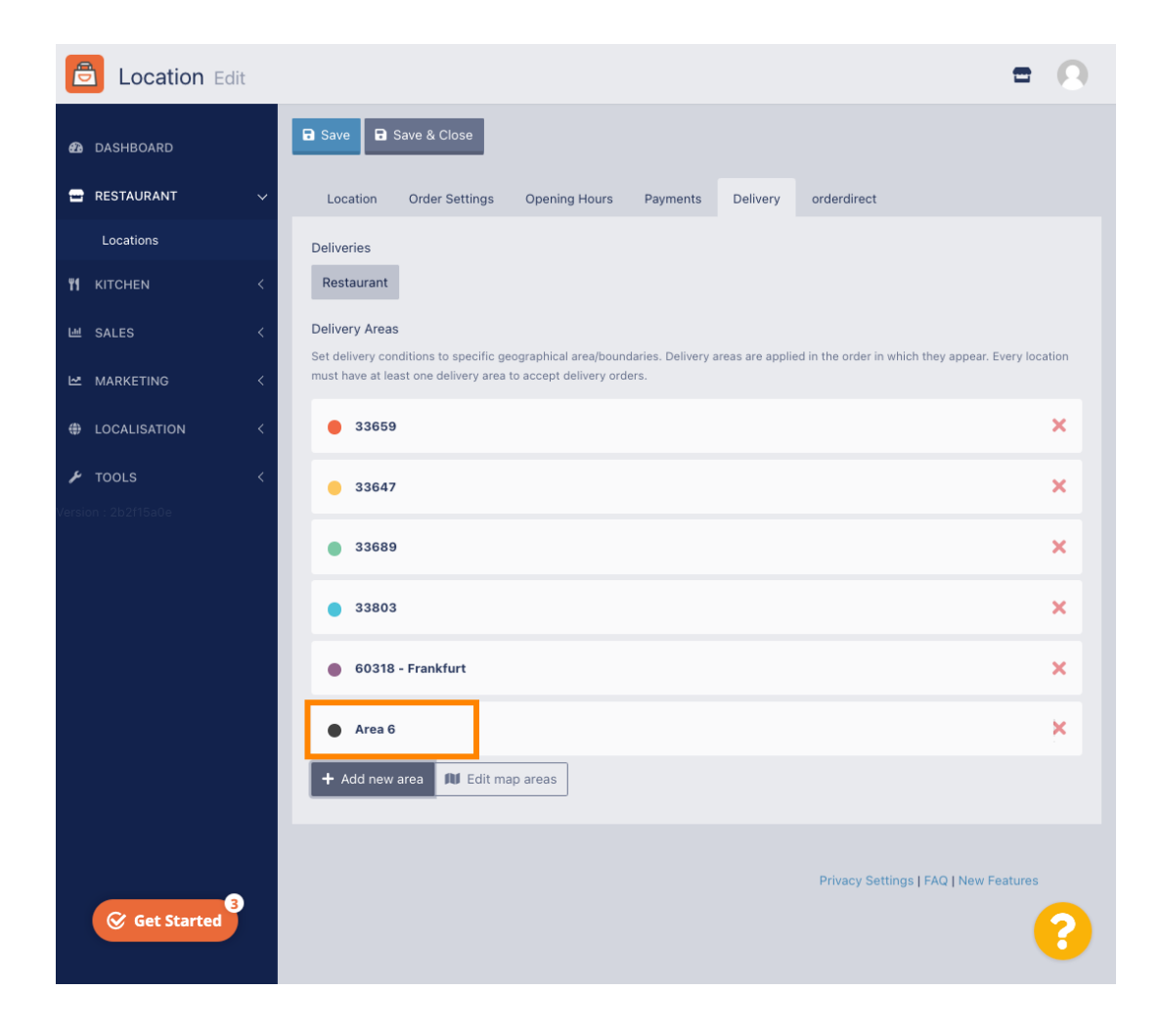

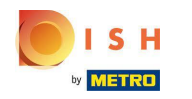

Inserisci tutte le informazioni per la tua zona di consegna.  $\bigcap$ 

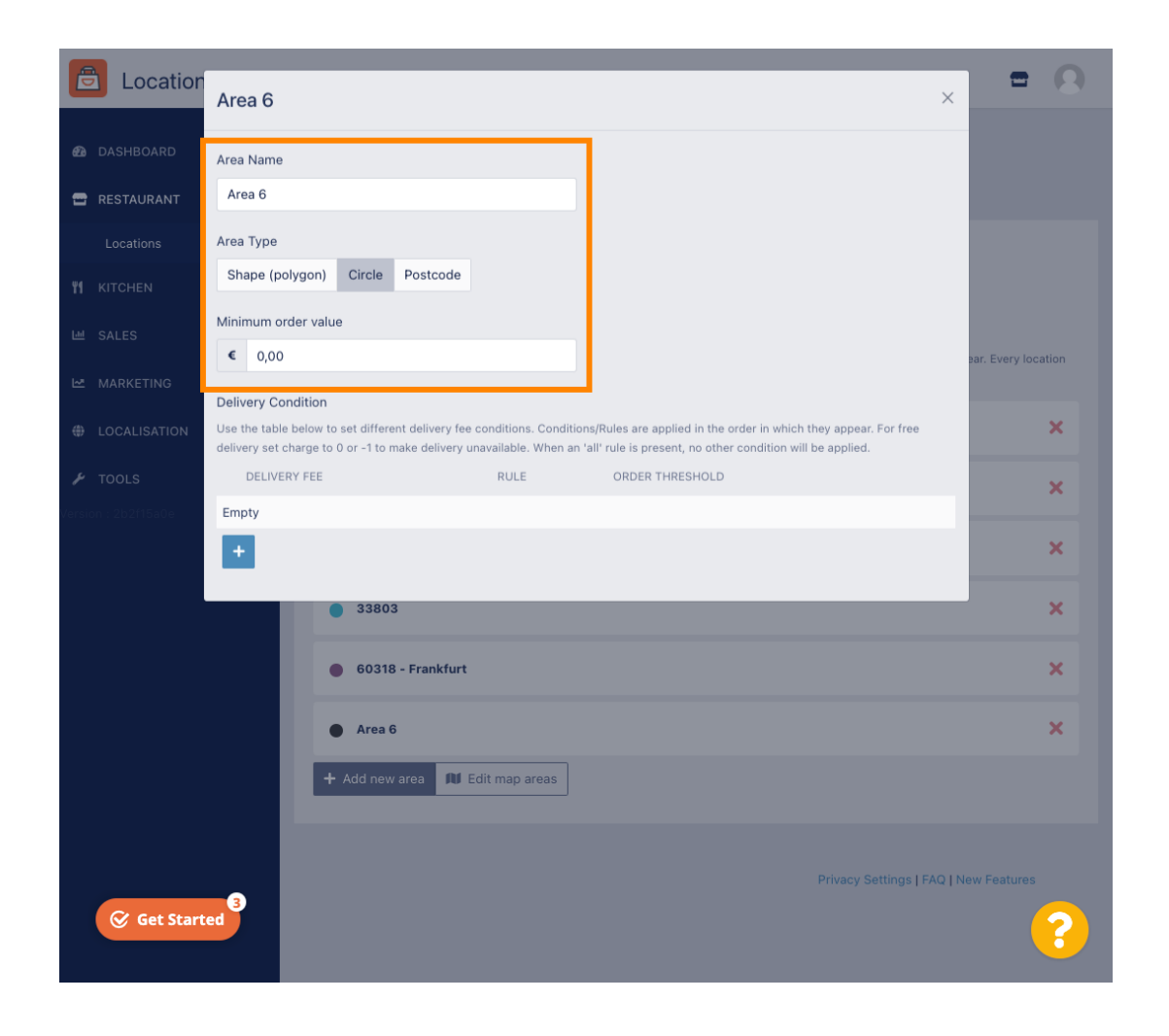

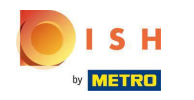

Clicca sull'icona più per aggiungere e seleziona le condizioni di consegna.  $\bigcap$ 

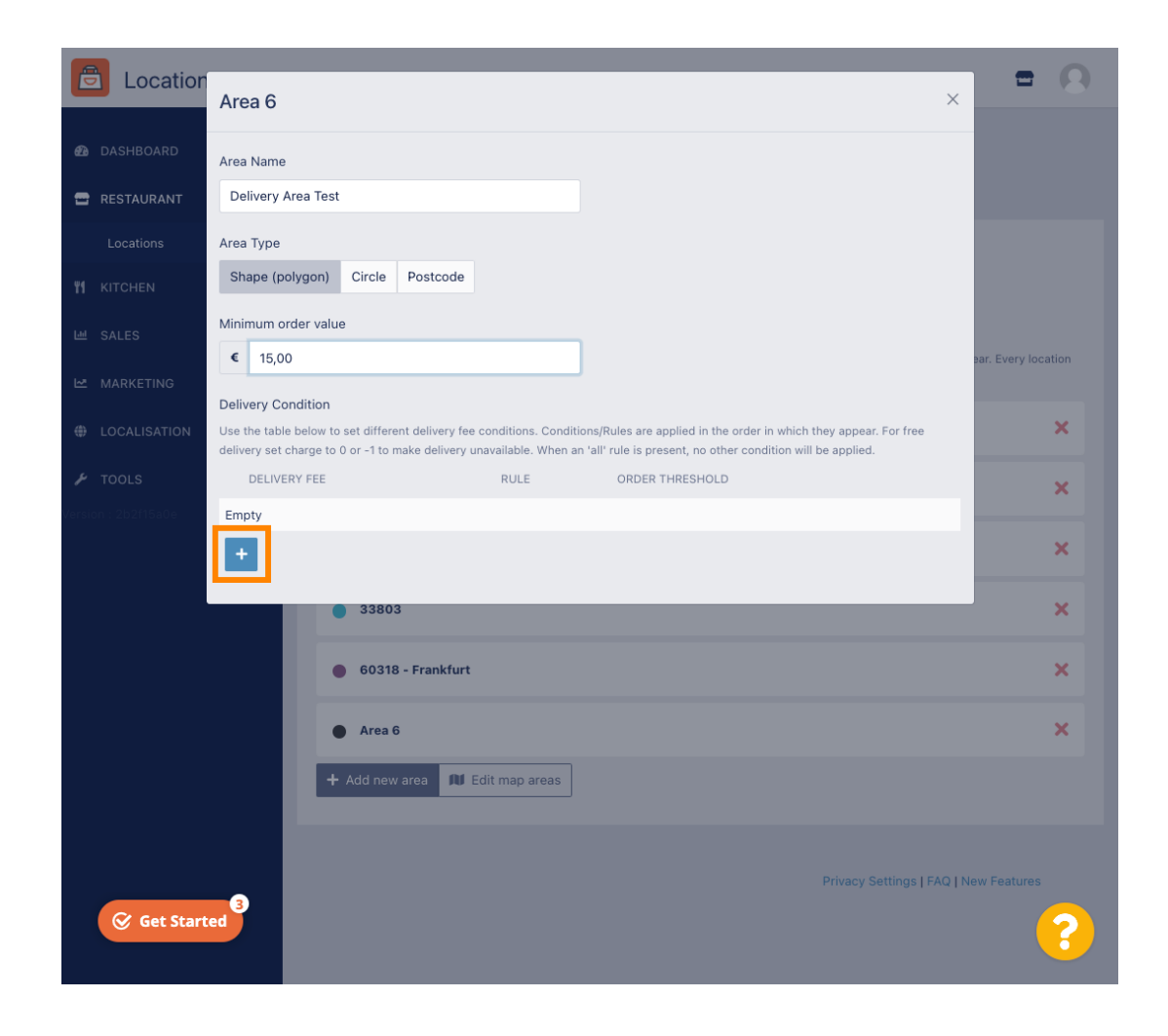

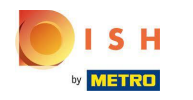

Specifcare la tassa di consegna relativa alla soglia dell'ordine.  $\bigcap$ 

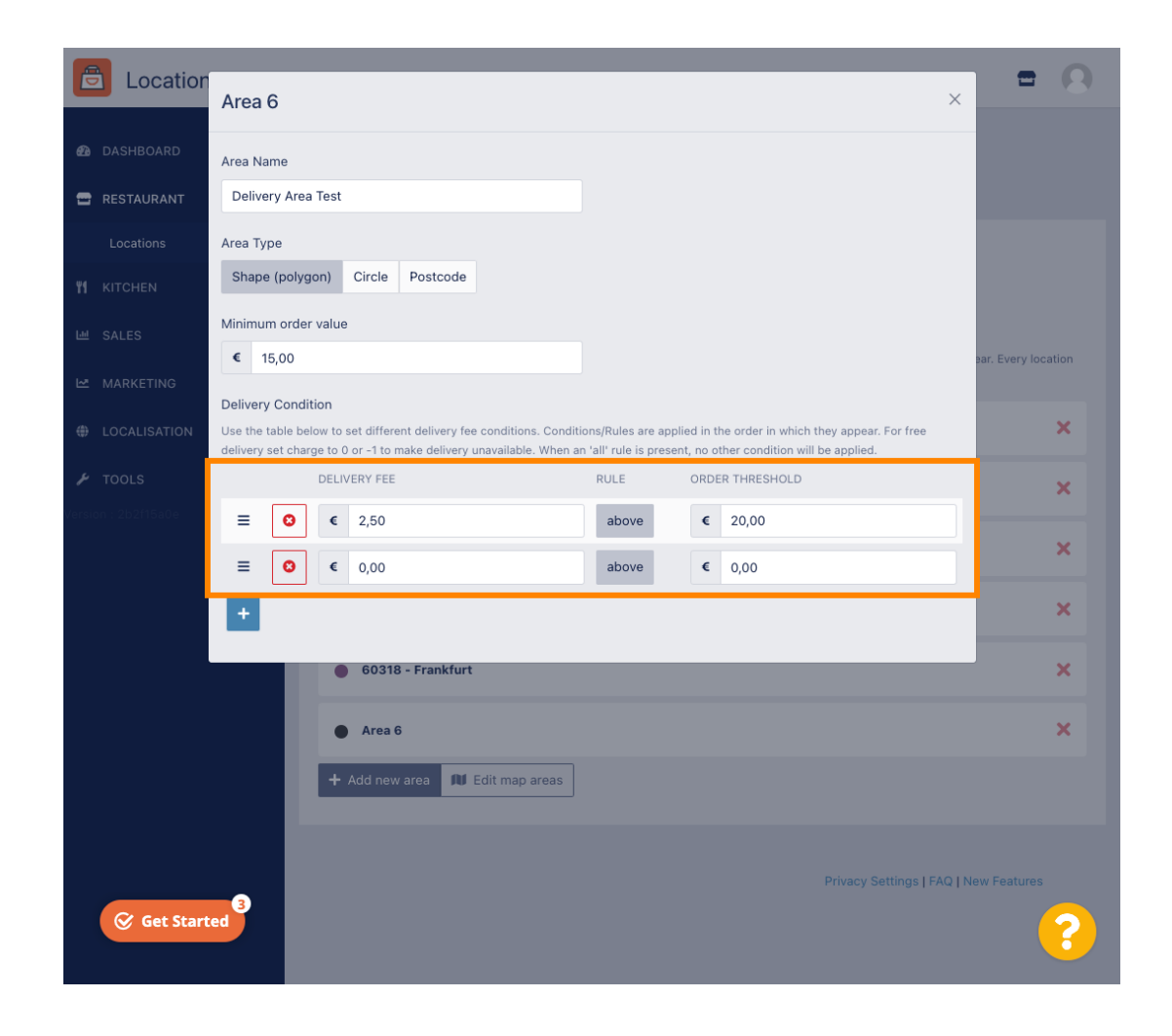

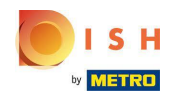

Dopo aver specificato tutte le informazioni, fare clic sull'icona x. n

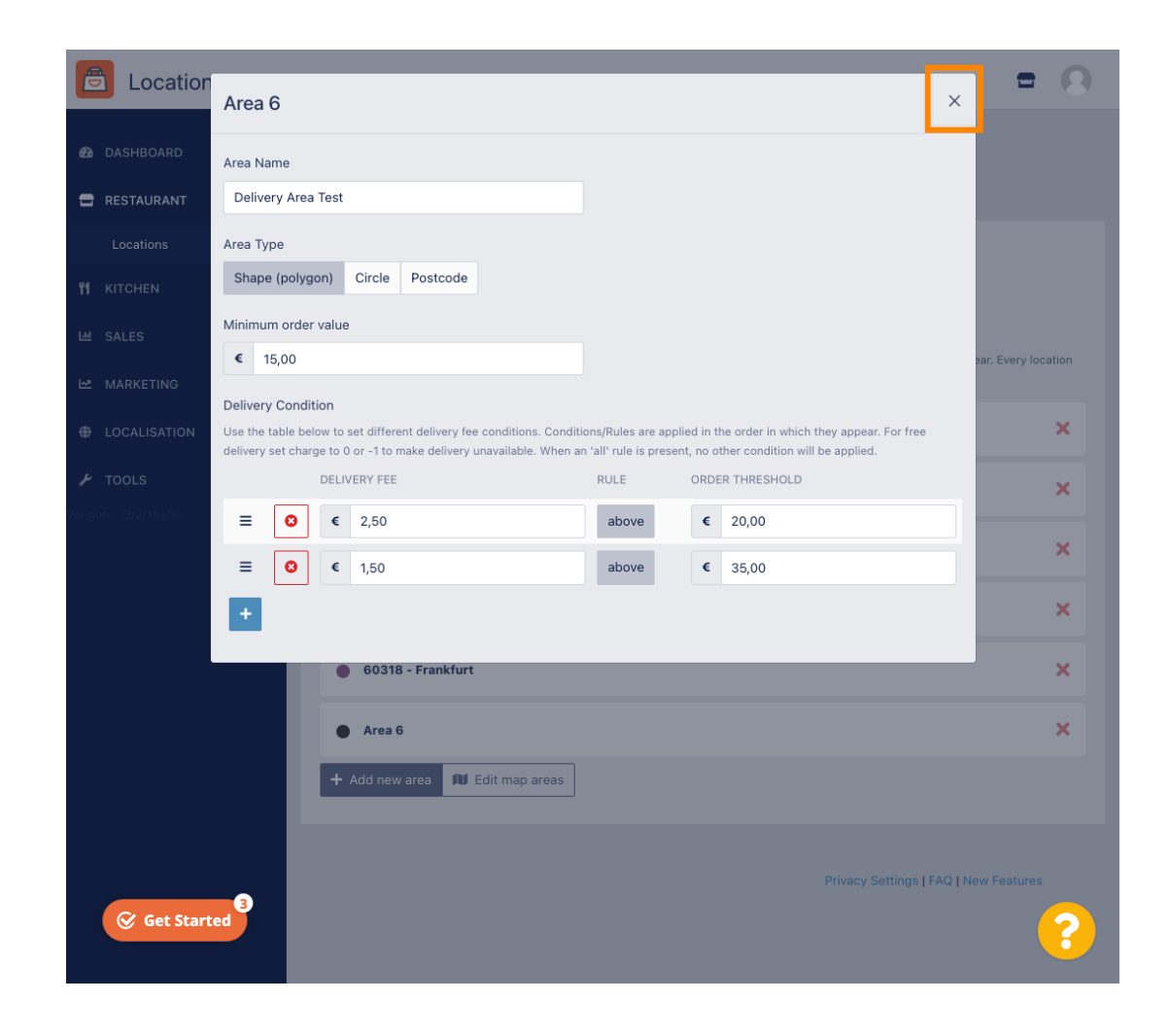

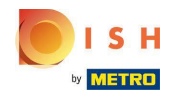

#### Fare clic su Modifca aree della mappa .  $\bigcap$

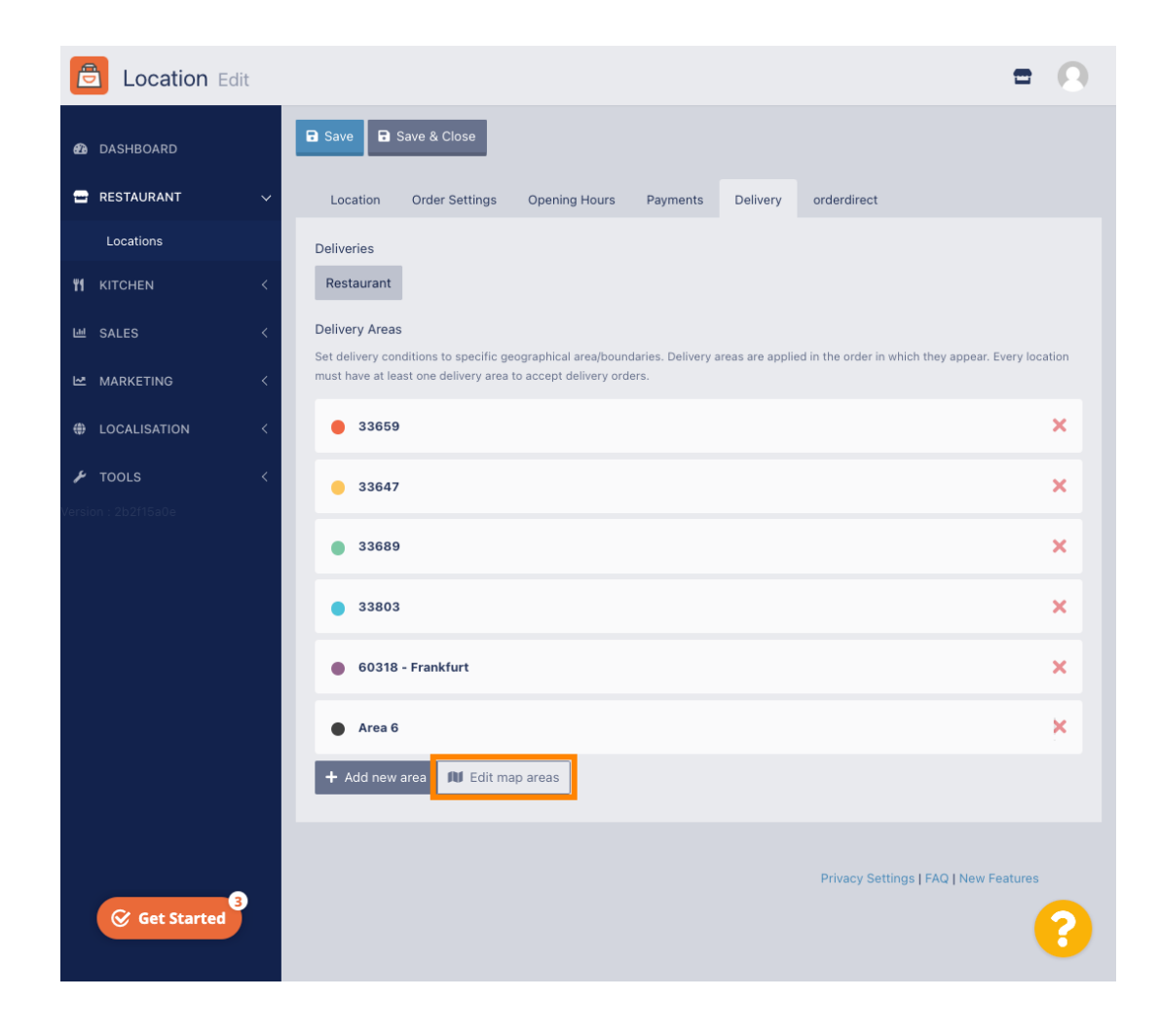

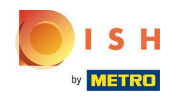

Fare clic sull'area che si desidera modifcare.  $\boldsymbol{\theta}$ 

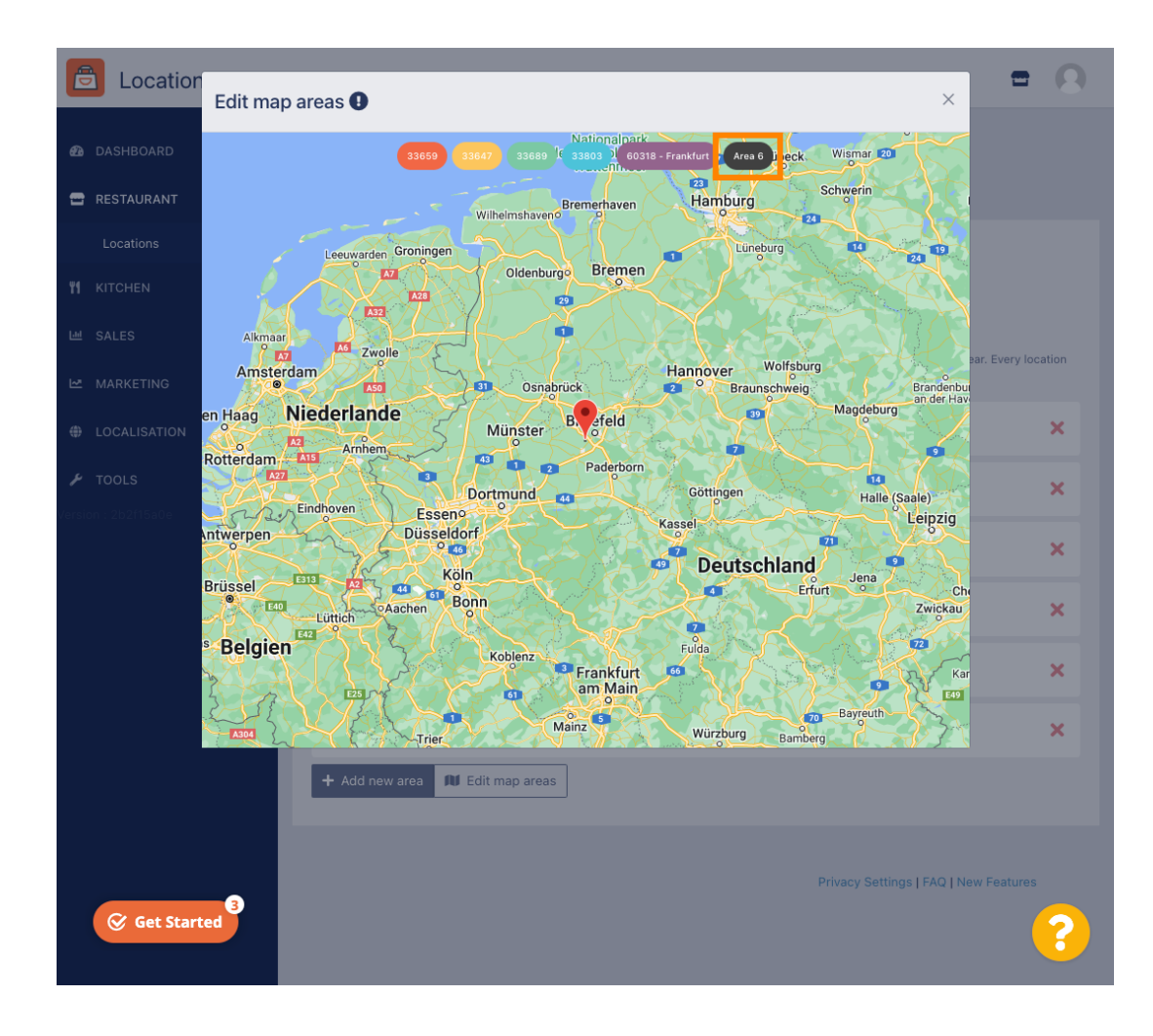

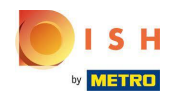

La puntina rossa mostra la posizione del tuo ristorante.  $\bigcirc$ 

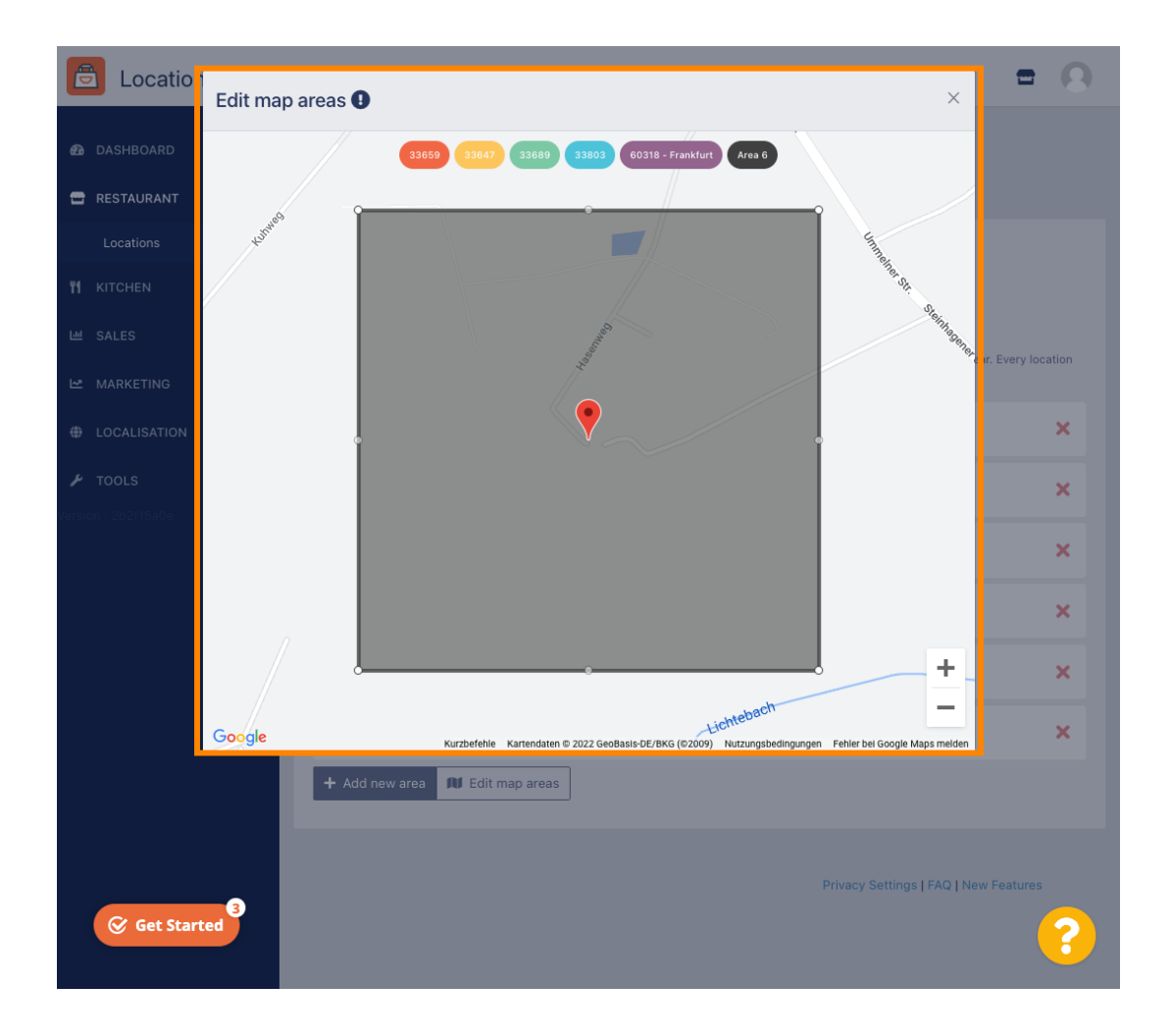

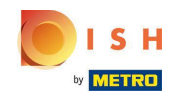

Specifcare l'area di consegna, regolando il poligono. Fare clic e tirare i punti del poligono.  $\bigcirc$ 

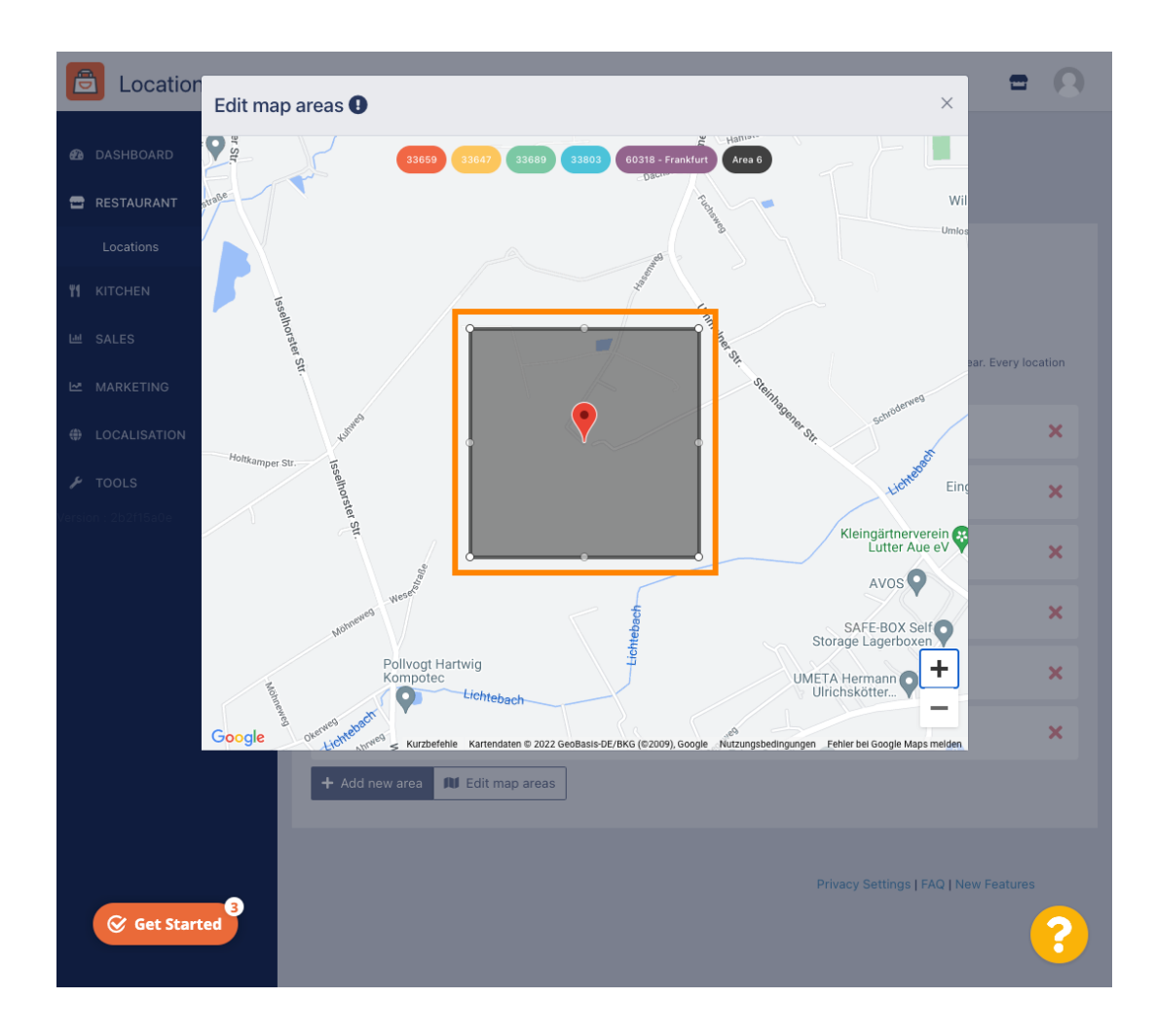

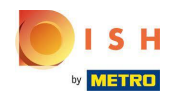

Dopo aver impostato la consegna, fai clic sull'icona x .  $\boldsymbol{0}$ 

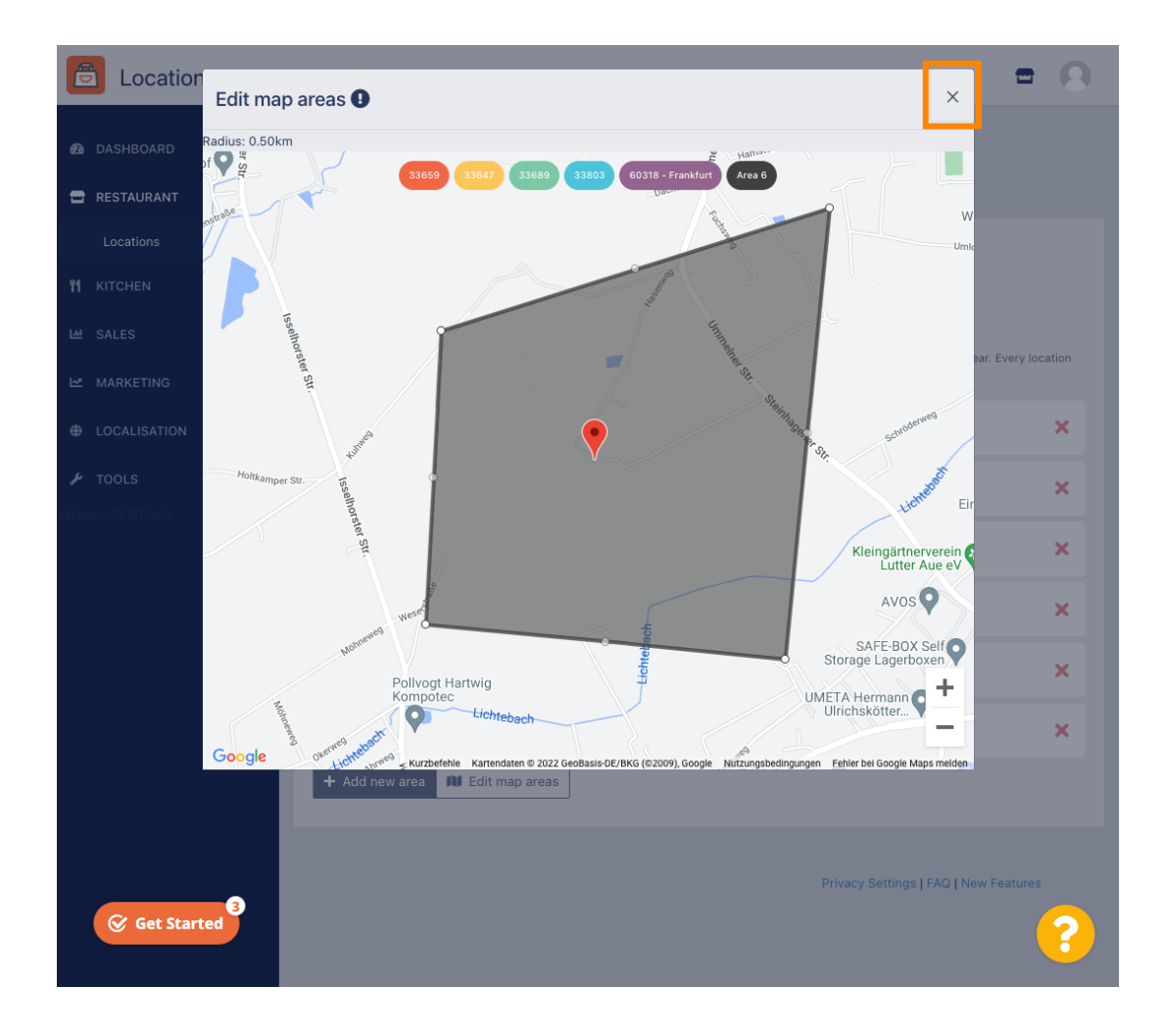

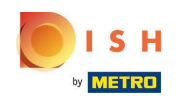

 $\bigcap$ 

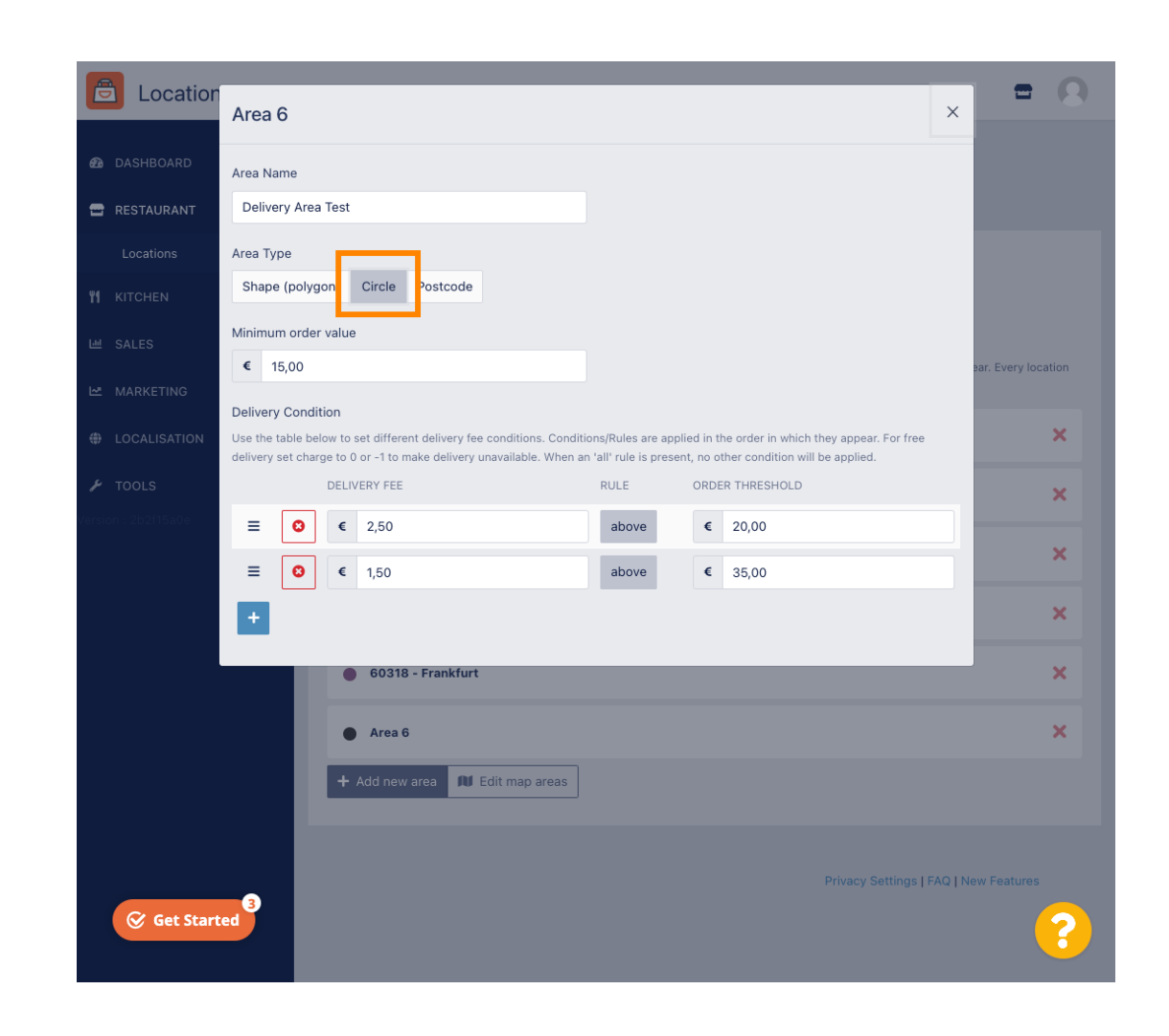

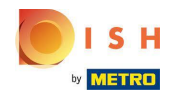

#### Fare clic su Modifca aree della mappa .  $\bigcap$

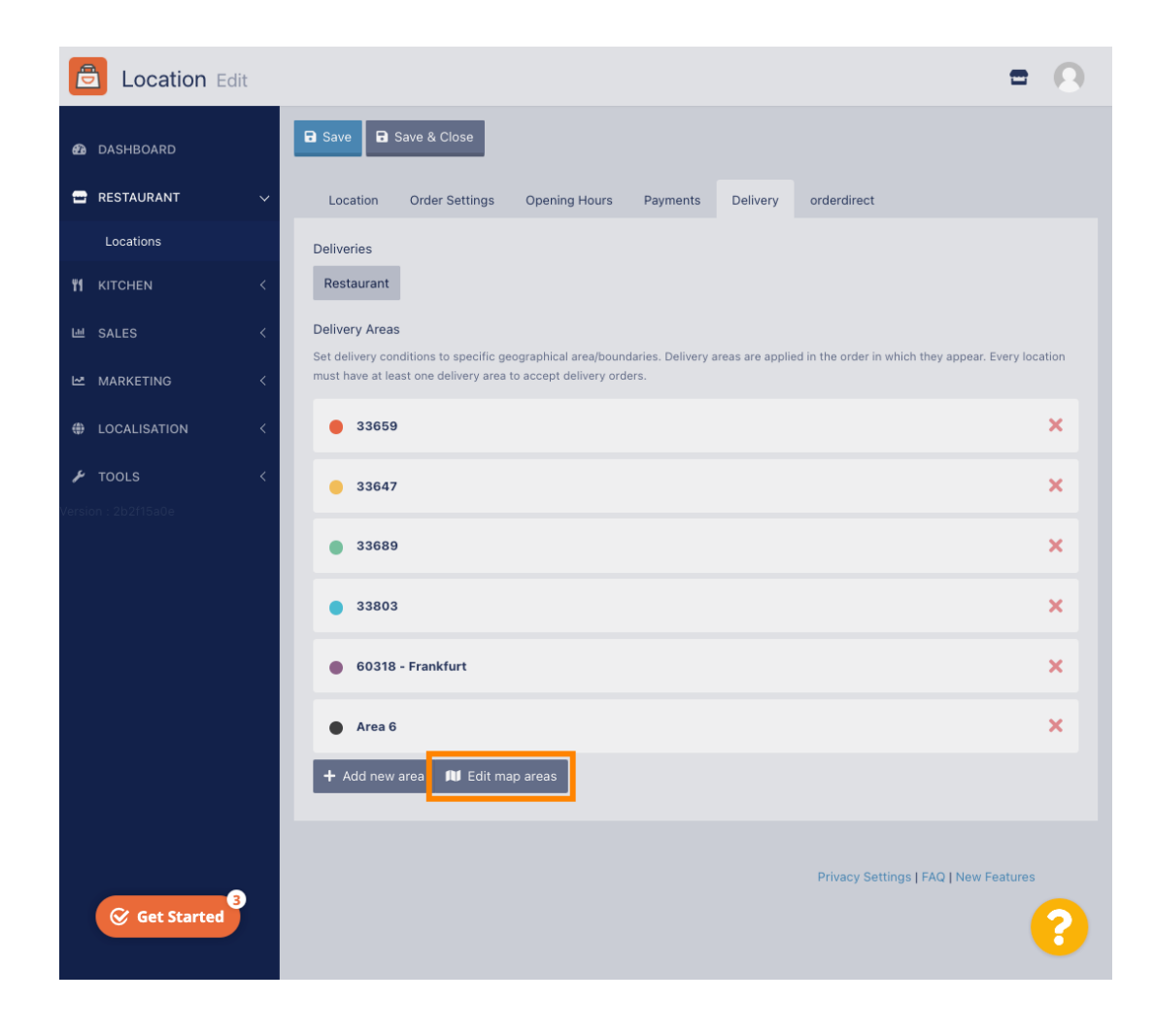

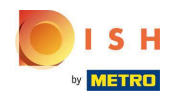

Regola il cerchio individualmente. Questa è la tua zona di consegna.  $\boldsymbol{0}$ 

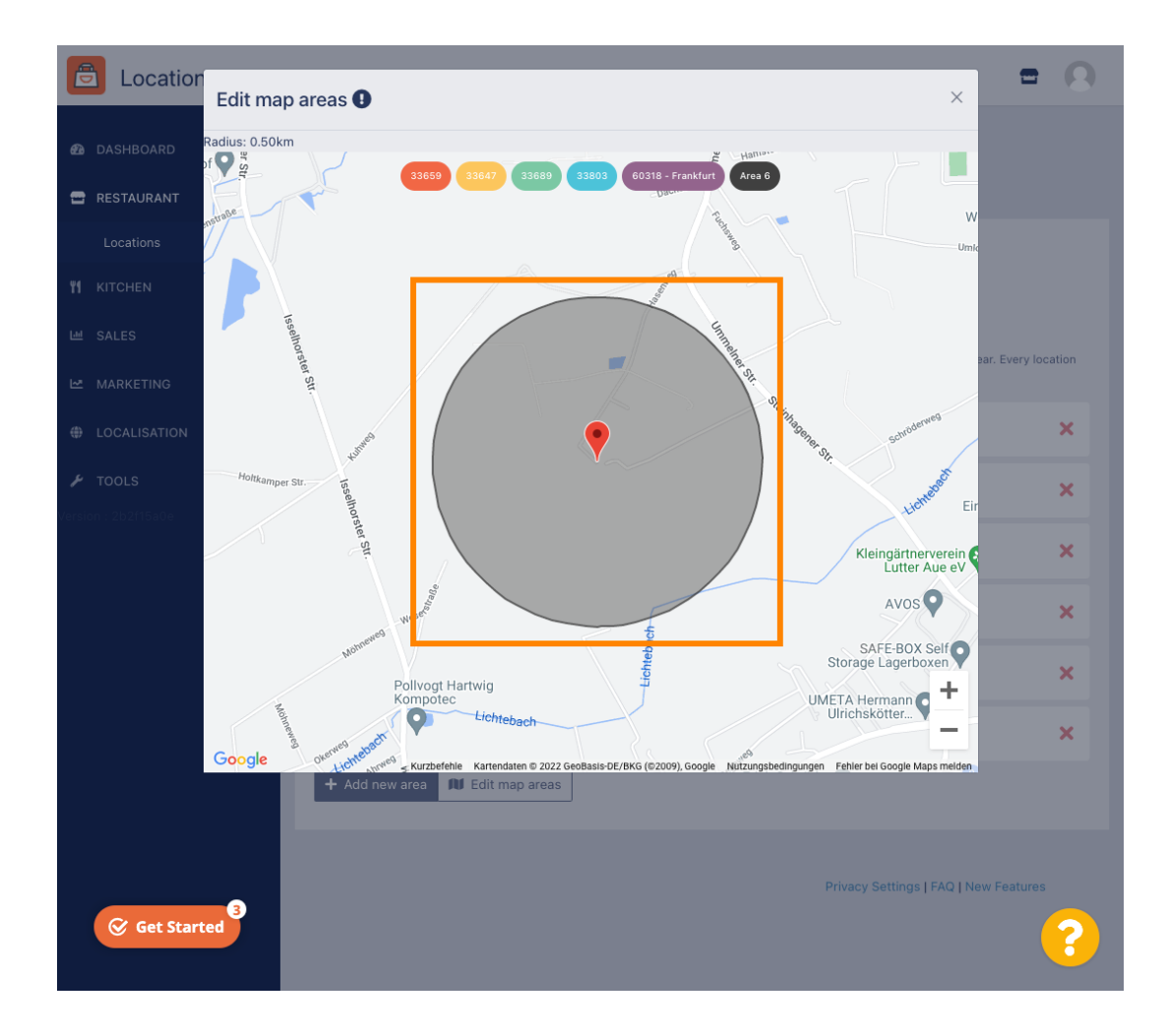

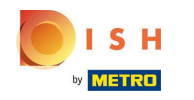

Una volta terminata la configurazione dell'area di consegna, fai clic sull'icona x.  $\boldsymbol{0}$ 

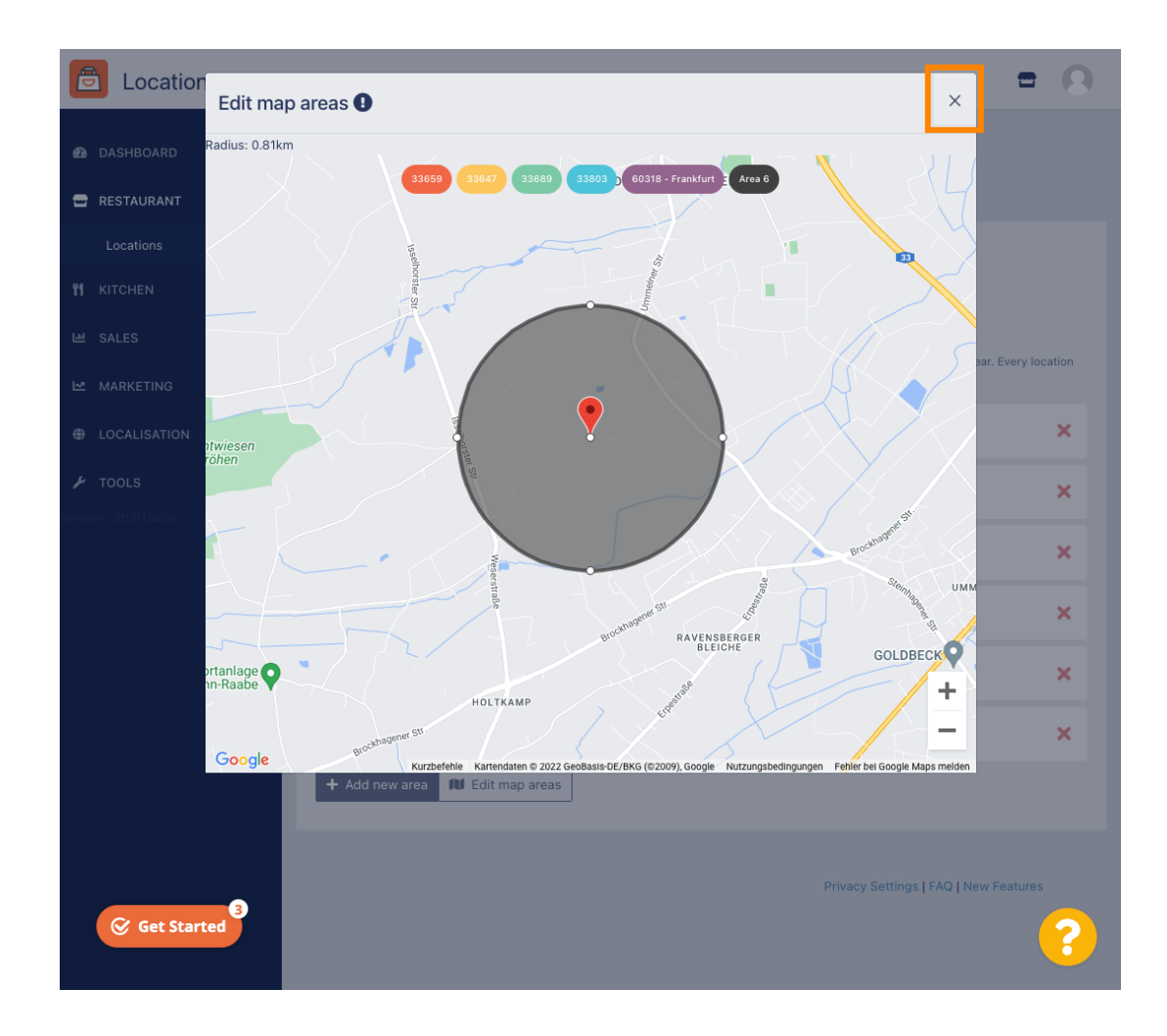

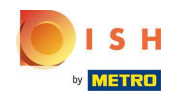

Fare clic su Codice postale . Per avere le tue aree di consegna in codici postali specifci. n

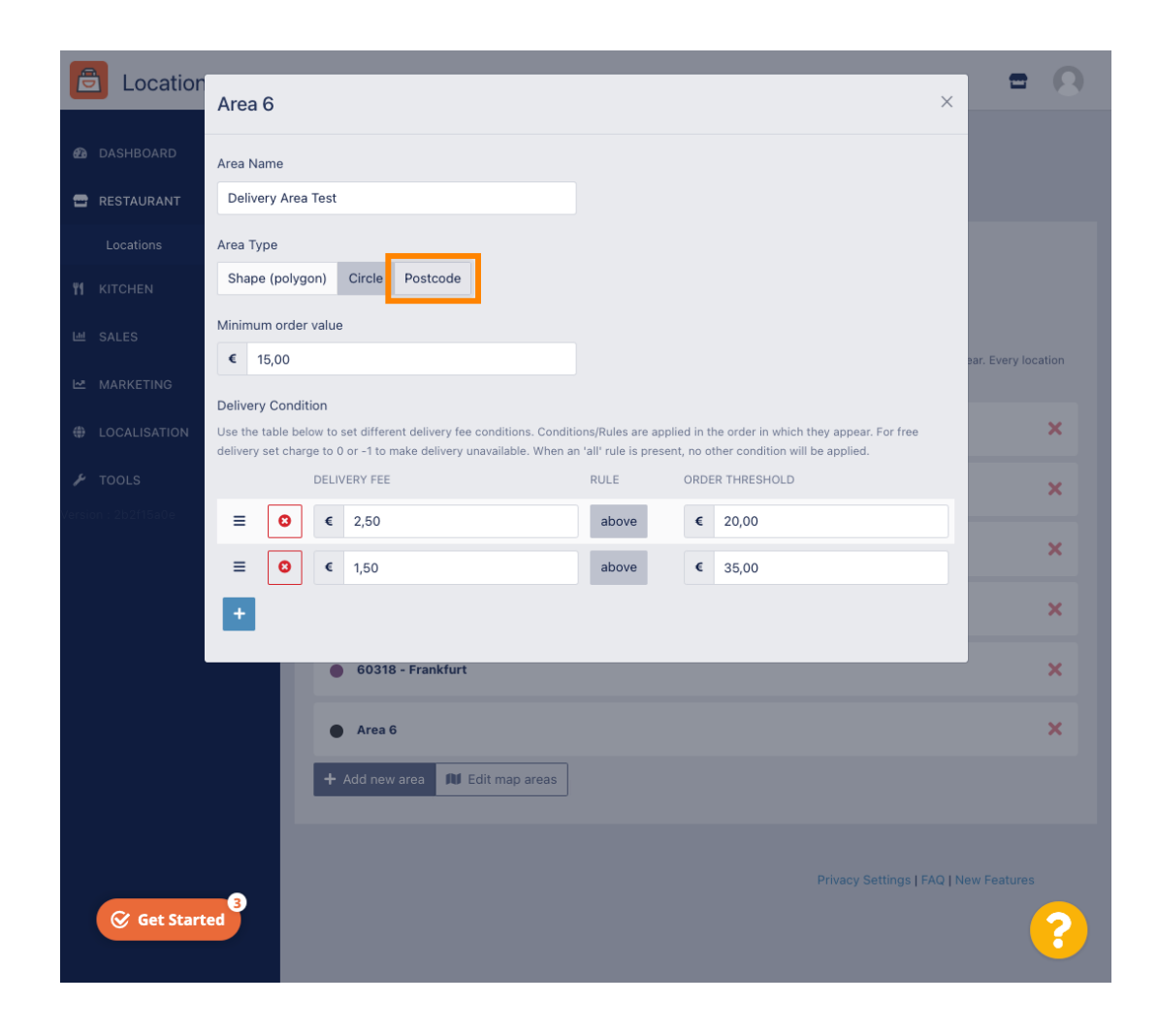

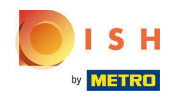

Inserisci i codici postali/codici postali che desideri consegnare.  $\bigcap$ 

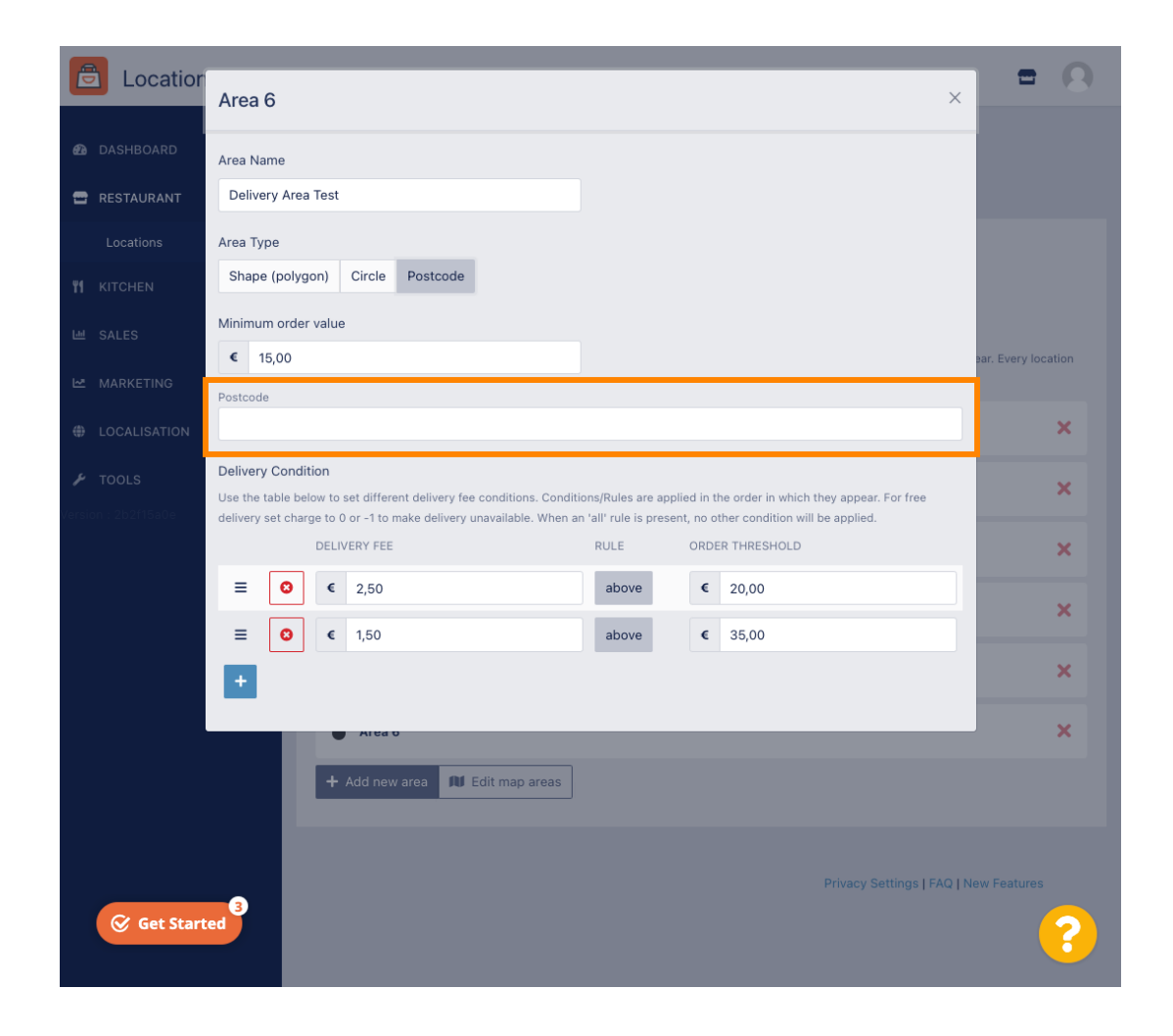

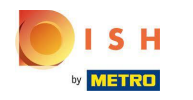

## Al termine, fare clic sull'icona x.  $\boldsymbol{0}$

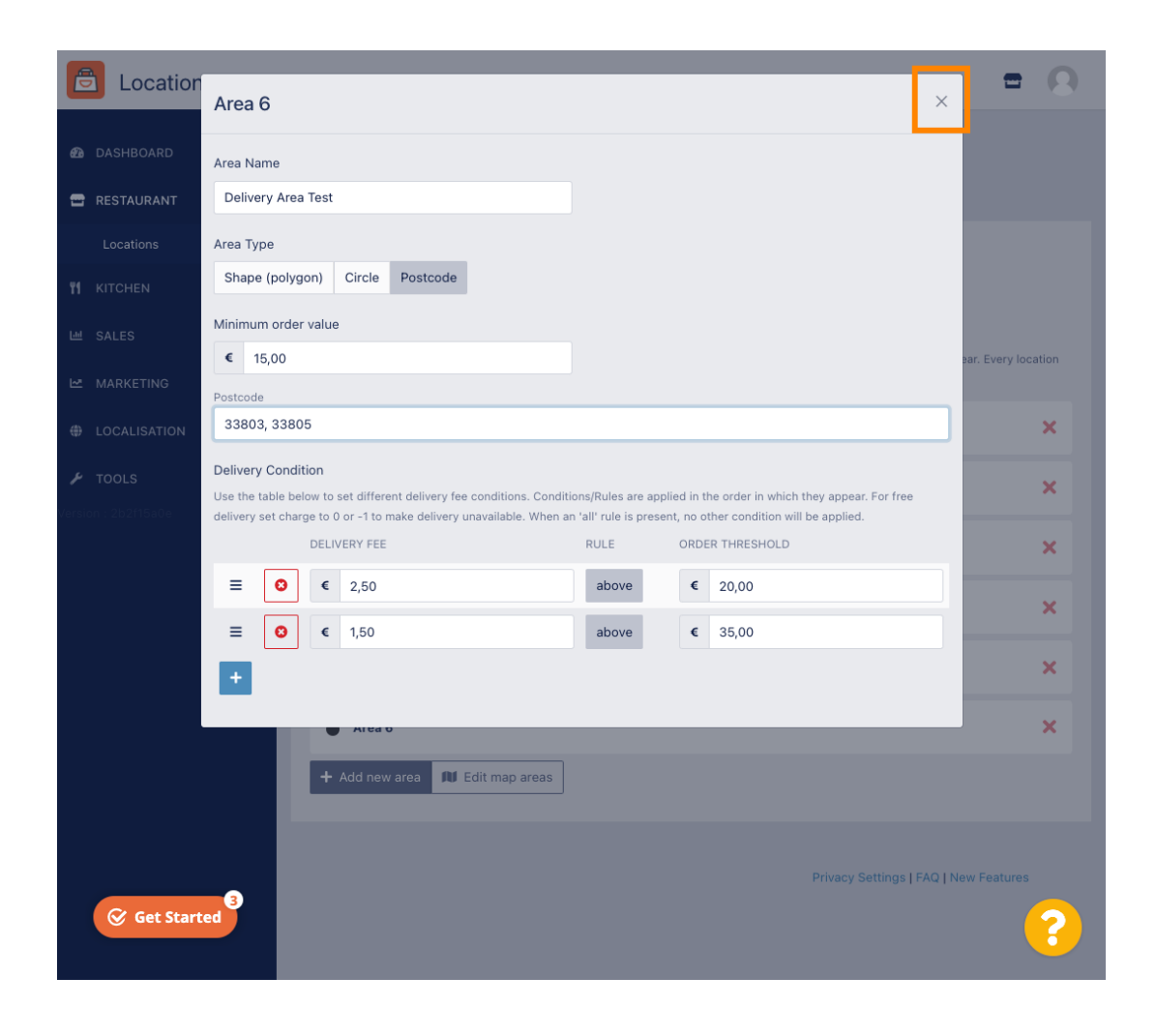

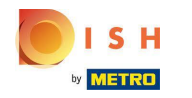

Questo è tutto. Fare clic su Salva o Salva e chiudi.  $\bigcap$ 

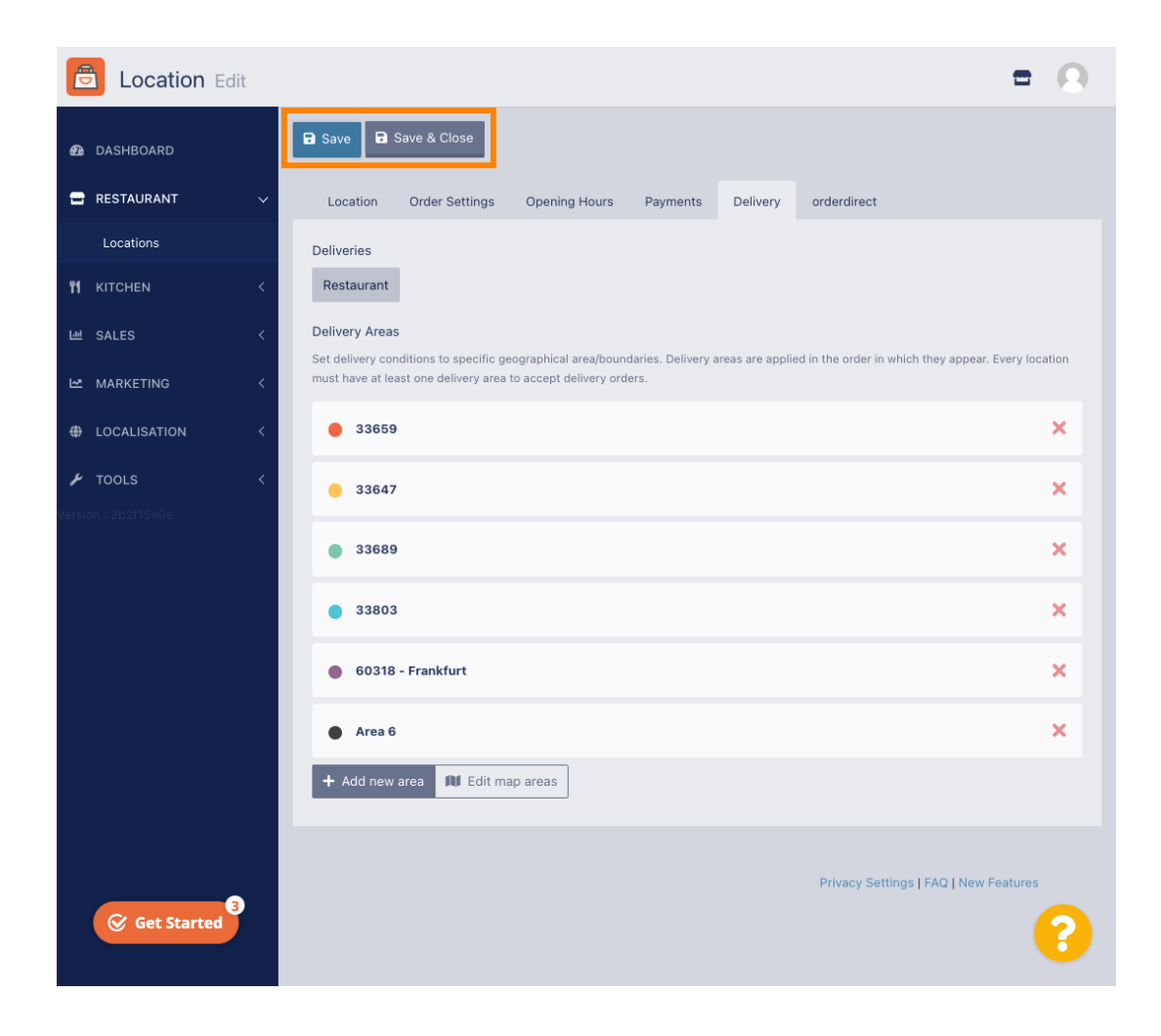

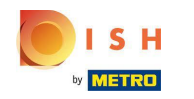

Riceverai una notifca che la tua posizione è stata aggiornata correttamente.  $\odot$ 

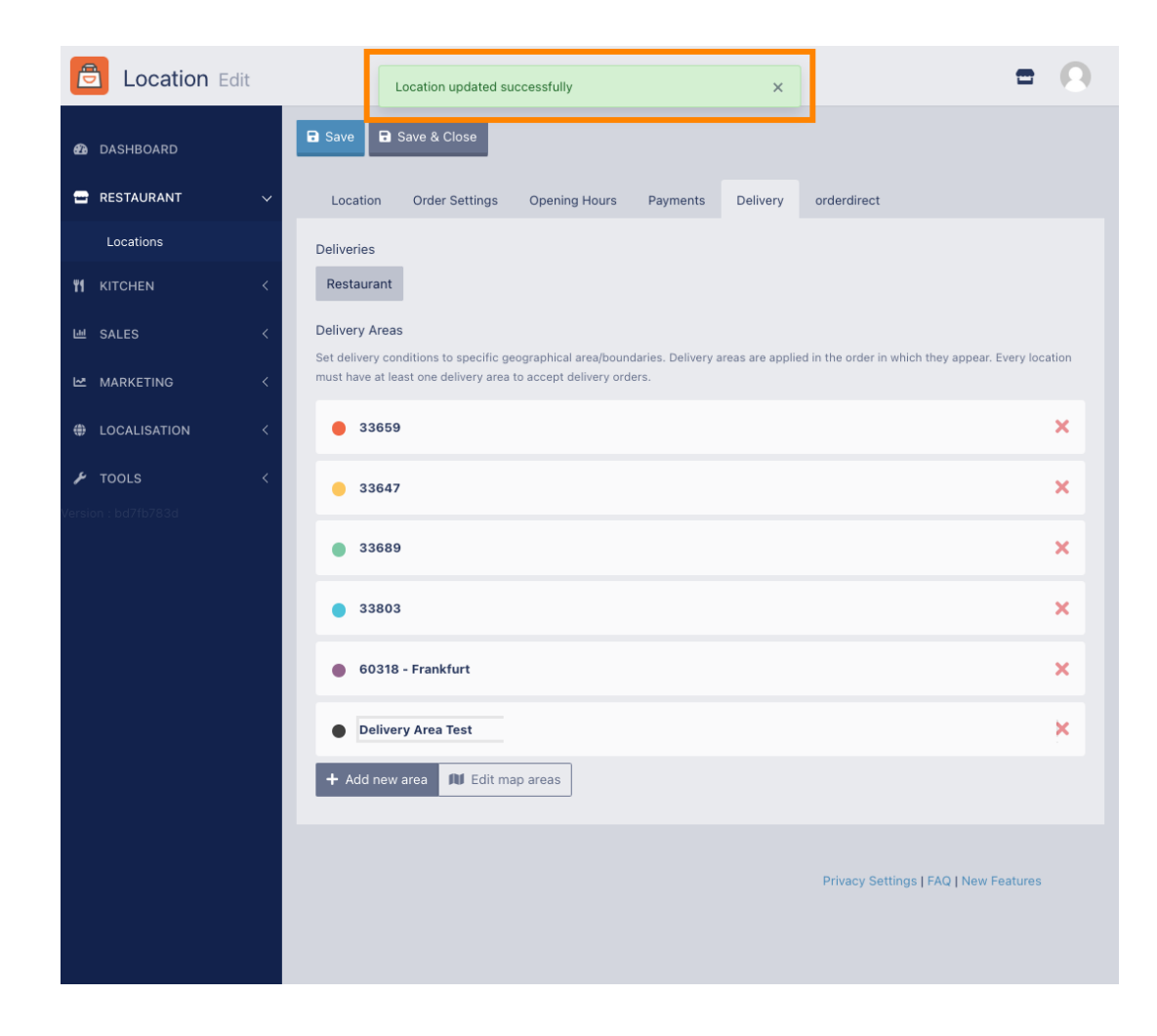

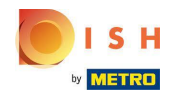

#### Sarà visibile la nuova area di consegna.  $\odot$

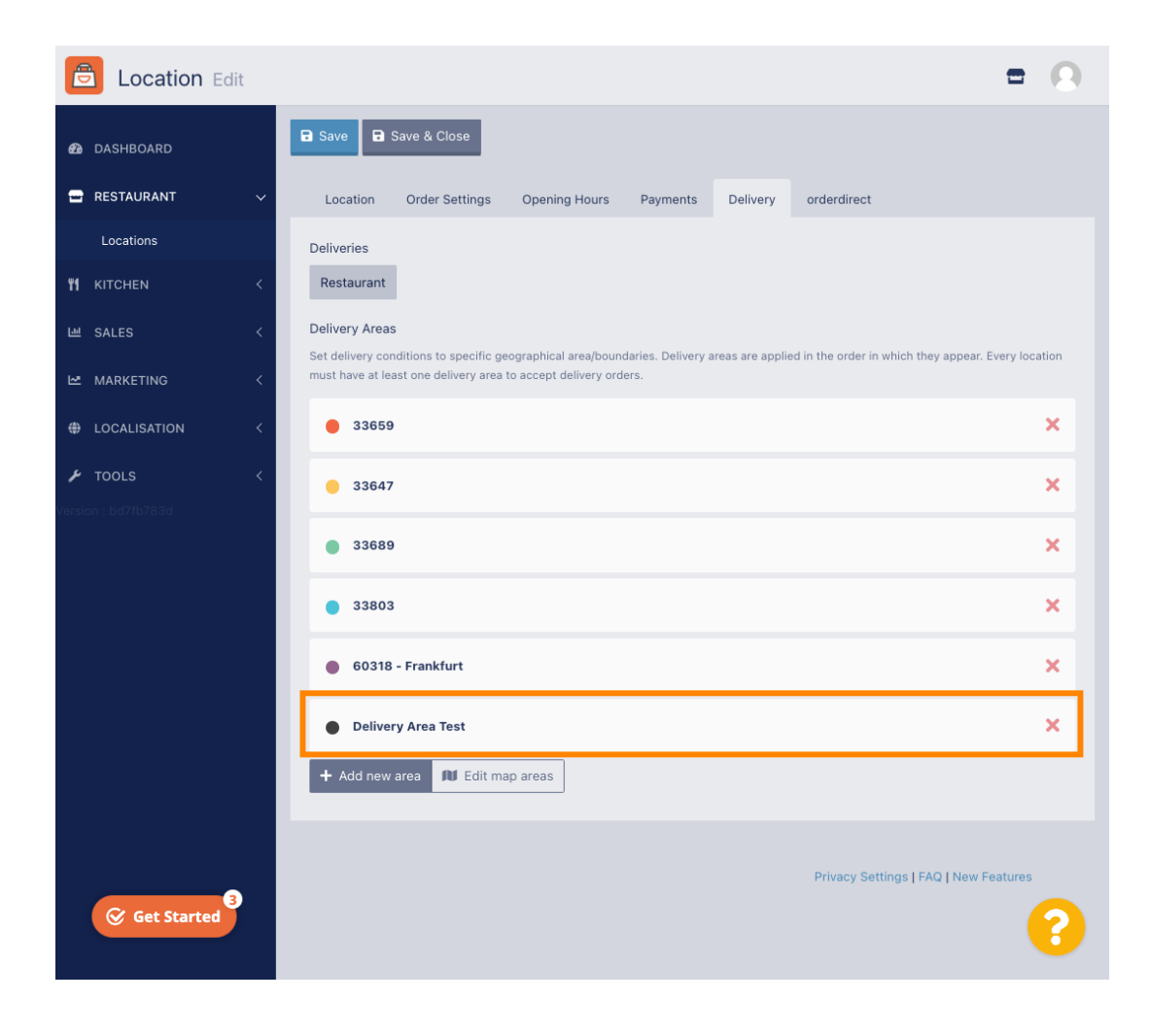

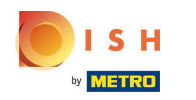

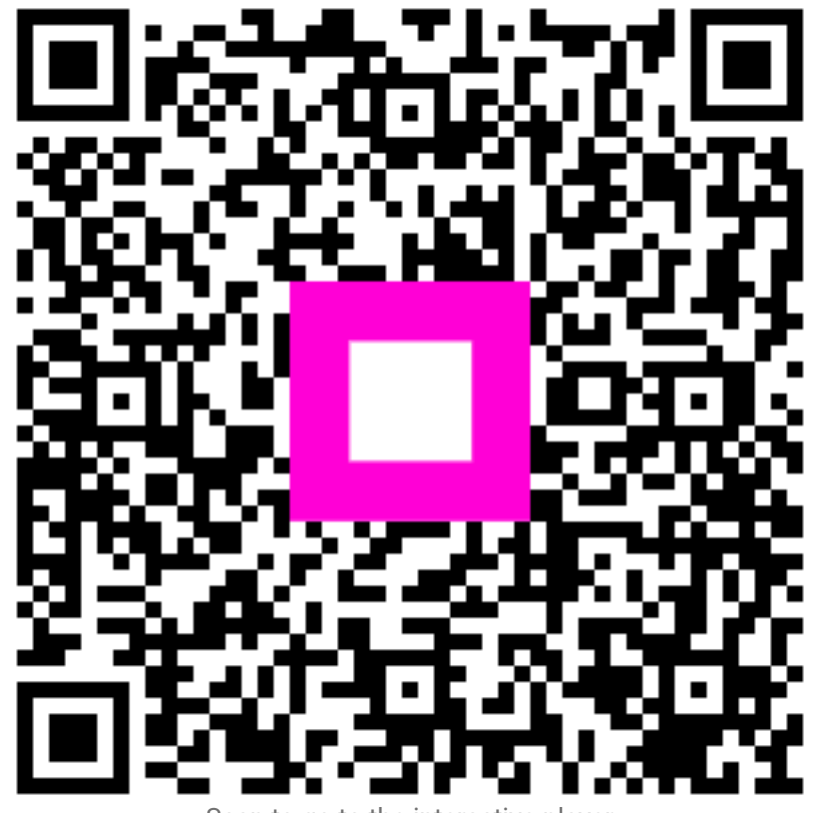

Scan to go to the interactive player